### **FS007620 – Gestão Patrimonial**

**Cliente: Serviço de Apoio Mic. e Peq. Empresas - SEBRAE**

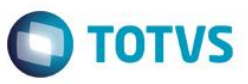

## **Índice**

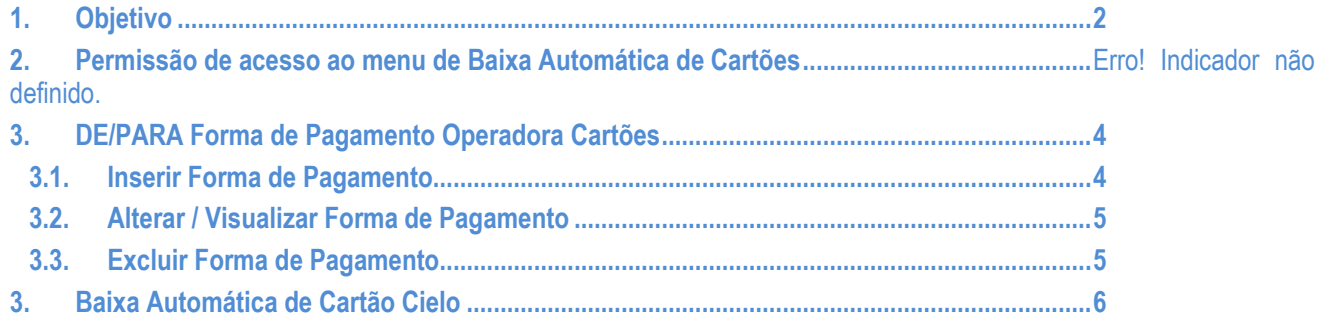

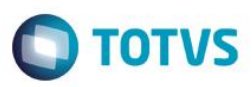

### <span id="page-1-0"></span>**1. Objetivo**

Req. 1 - Customização para definição do DE/PARA entre a forma de pagamento da operadora do cartão e a forma de pagamento do TOTVS RM.

Req. 2 - Processo customizado no TOTVS Gestão Financeira para efetuar a baixa automática de cartão Cielo por meio da importação dos arquivos disponibilizados pela operadora.

### **2. Permissão de acesso ao menu Baixa de Cartão Automático**

Esse acesso deve ser realizado através do sistema **TOTVS** menu **Serviços Globais | Segurança | Perfis** no contexto "Gestão Financeira".

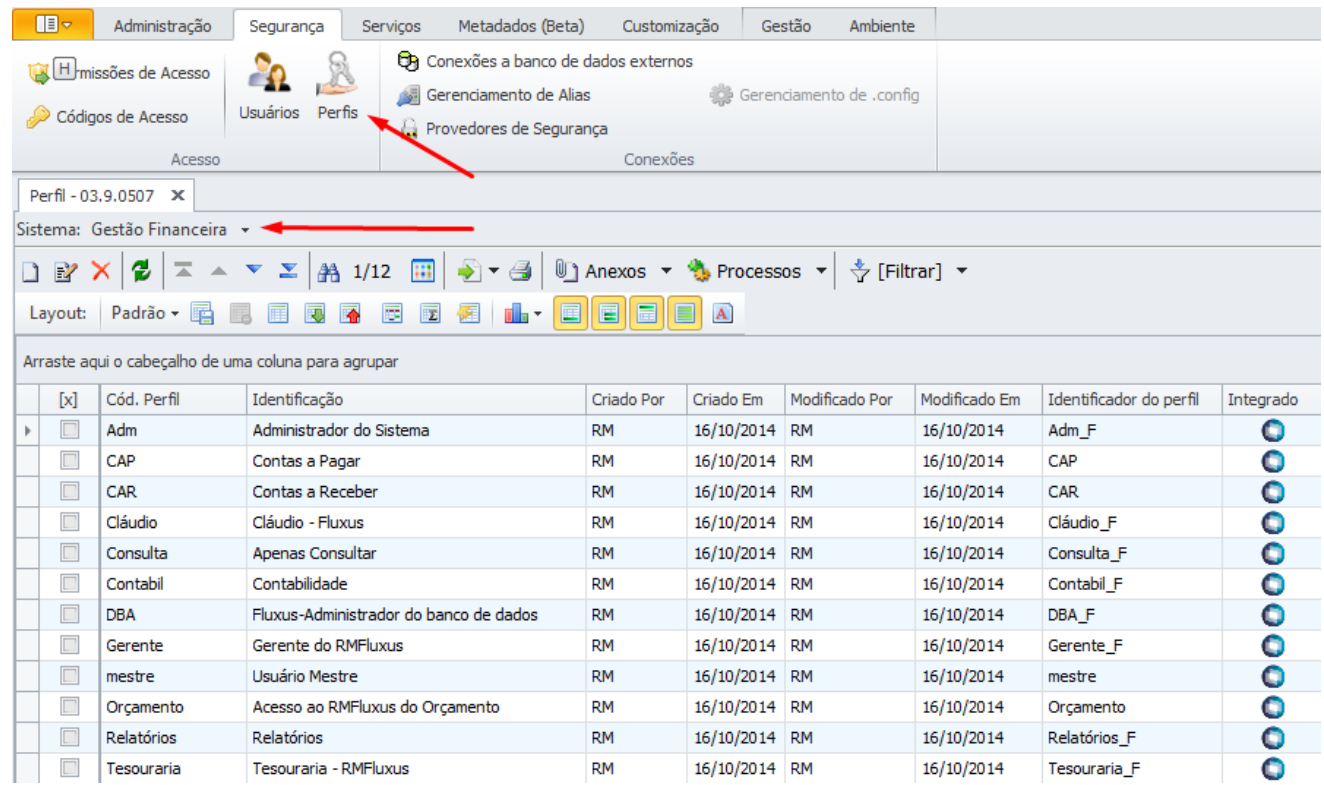

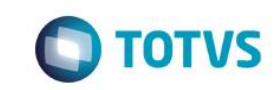

**FS007620 – Gestão Patrimonial**

**Cliente: Serviço de Apoio Mic. e Peq. Empresas - SEBRAE**

Depois de selecionado o perfil, a tela abaixo será exibida:

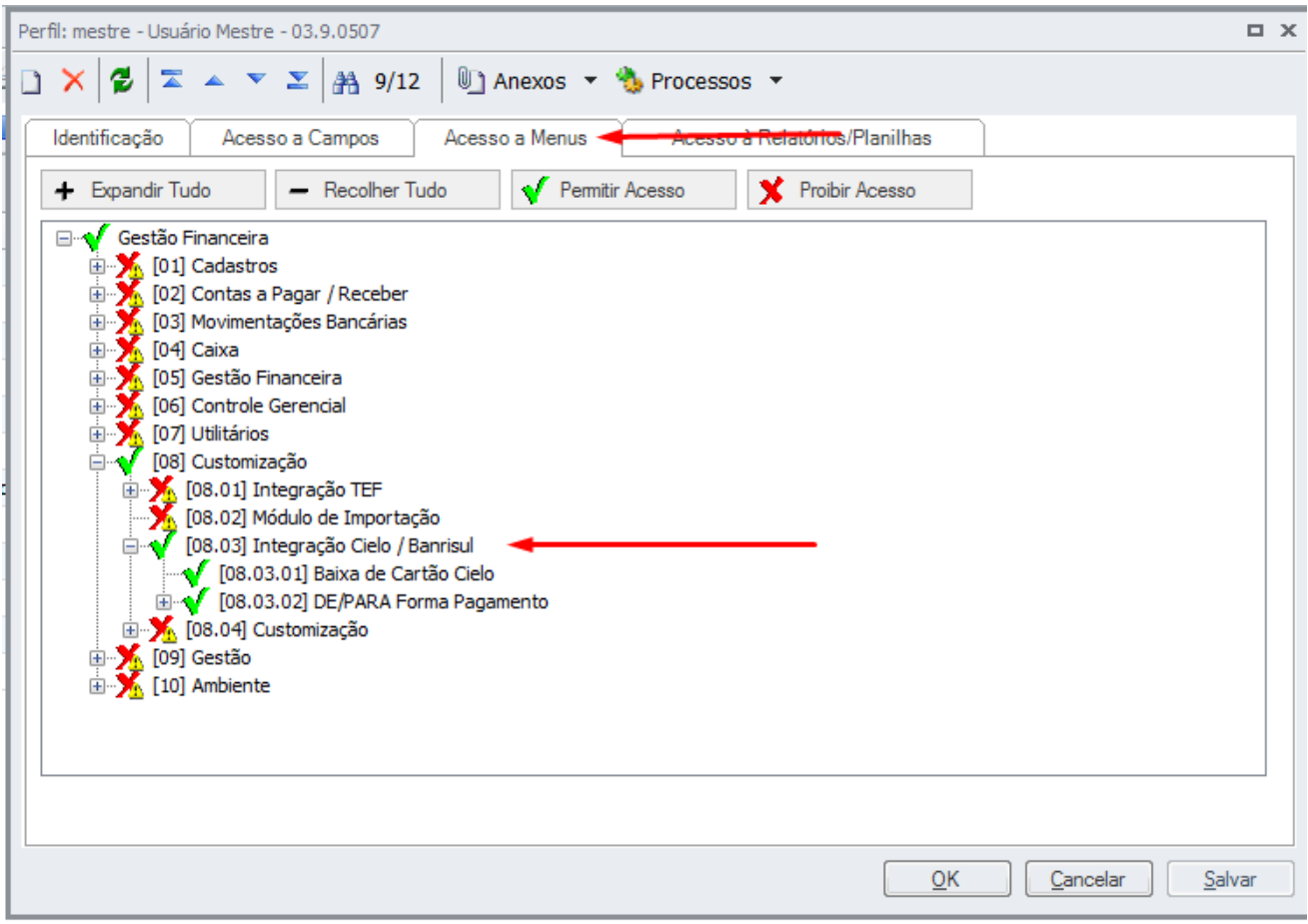

O usuário deverá selecionar o caminho – Gestão Financeira - [08] Customização – [08.03] Integração Cielo / Banrisule gerenciar o acesso através dos botões "Permitir Acesso"'.

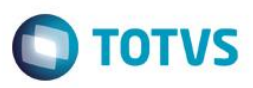

### **3. DE/PARA de forma de pagamento Operadora Cartão**

**Menu BackOffice | Gestão Financeira | Customização | Baixa Automática de Cartões | DE/PARA Forma Pagamento**

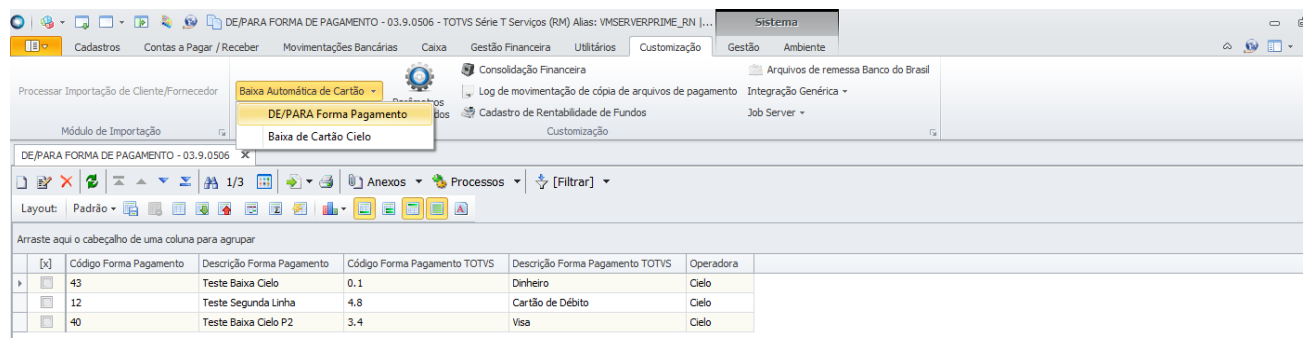

Ao clicar no menu "DE/PARA Forma Pagamento" o sistema exibirá uma visão, com as formas de pagamentos já cadastradas, caso existam – conforme tela acima.

### **3.1. Inserir Forma de Pagamento**

Para inserir uma nova forma de pagamento, deverá clicar na imagem ( $\Box$ ). Ao clicar nessa imagem o sistema exibirá a tela conforma abaixo.

*Todos os campos são de preenchimento obrigatório.*

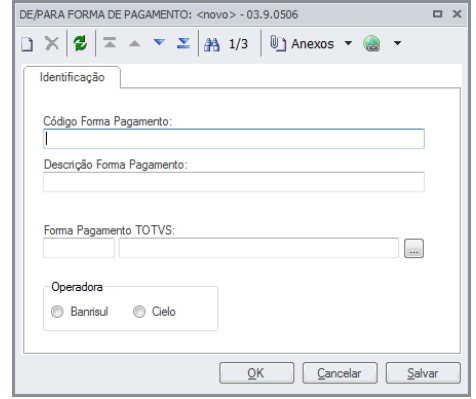

 $\ddot{\bullet}$ 

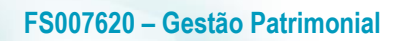

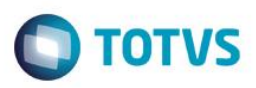

### **3.2.Alterar / Visualizar Forma de Pagamento**

Para alterar a forma de pagamento, deverá selecionar o mesmo e clicar na imagem ( $\mathbb{E}$ ). Ao clicar nesse botão o sistema exibirá a tela conforme abaixo.

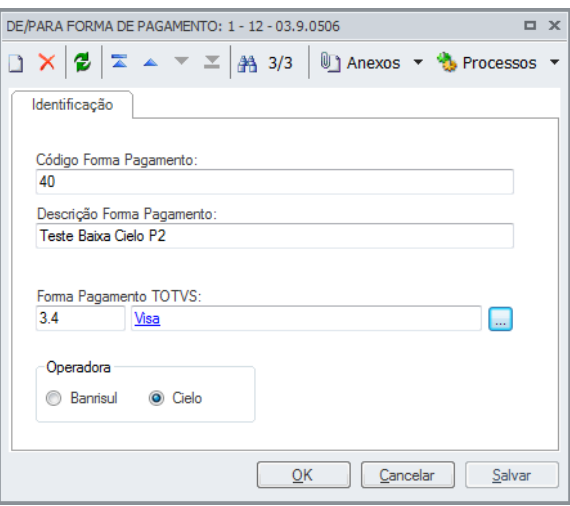

### **3.3.Excluir Forma de Pagamento**

Para excluir uma ou mais forma de pagamento, deverá selecionar o mesmo e clicar na imagem (**X**). Ao clicar nessa imagem o sistema exibirá a mensagem abaixo, para confirmar a exclusão:

Não haverá regra para exclusão, ou seja qualquer usuário que tiver acesso à esta tela poderá excluir a forma de pagamento cadastrada.

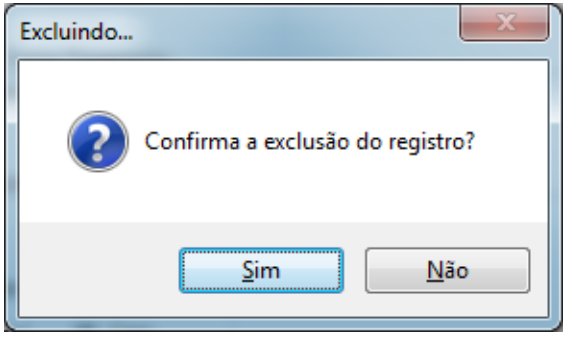

Obs.: *Também é possível anexar documentos com duplo clique sobre o a forma de pagamento cadastrada..*

 $\ddot{\bullet}$ 

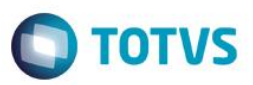

### **4. Baixa Automática de Cartão Cielo**

**Menu BackOffice | Gestão Financeira | Customização | Baixa Automática de Cartões | Baixa de Cartão Cielo**

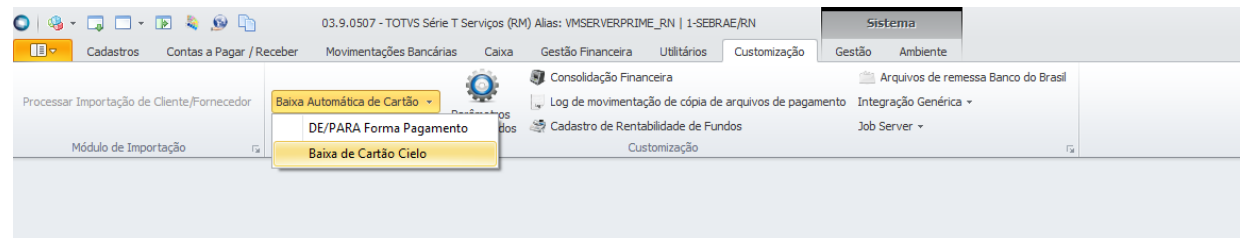

Para informar os dados da baixa automática, o sistema exibirá a tela conforme abaixo.

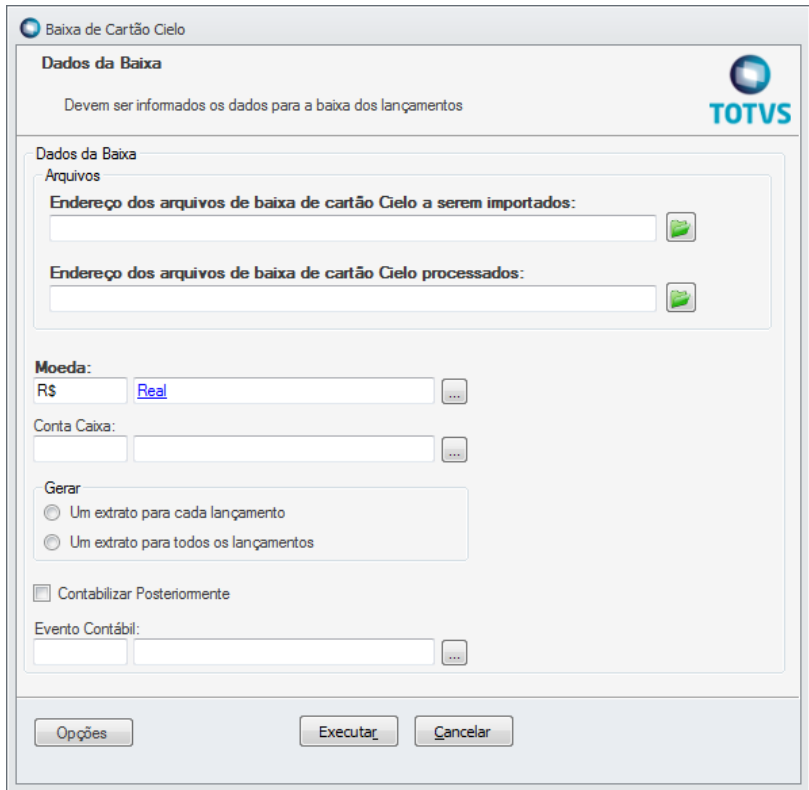

Campo "Endereço dos arquivos de baixa de cartão Cielo a serem importados" deve ser indormado o diretório que contem os arquivos que seram baixados.

Campo "Endereço dos arquivos de baixa de cartão Cielo a processados" deve ser informado o diretório que os arquivos baixados seram movidos.

 $\overline{\odot}$ 

# Este documento é de propriedade da TOTVS. Todos os direitos reservados.  $\circledcirc$

# Este documento é de propriedade da TOTVS. Todos os direitos reservados. ©

### **FS007620 – Gestão Patrimonial**

**Cliente: Serviço de Apoio Mic. e Peq. Empresas - SEBRAE**

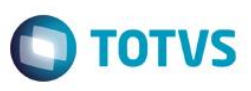

Obs.: Os diretórios não podem ser local, somente Rede.